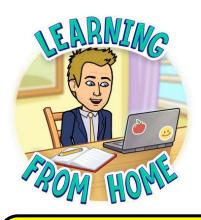

1

To access your emails from home, use Microsoft Office 365, first visit the Mortimer Community College website at:

www.mortimercommunitycollege.co.uk

STUDENT 'HOW TO
GUIDE' FOR ACCESSING
YOUR EMAILS AND
MICROSOFT OFFICE 365

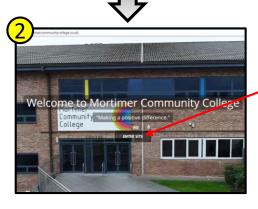

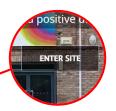

Click on ENTER
SITE

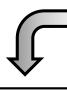

S OFFICE 365

Click on OFFICE 365 from the menu bar at the top of the page.

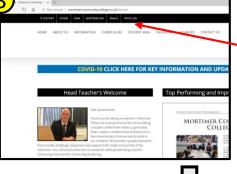

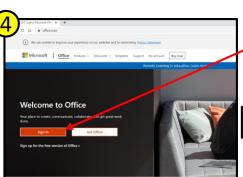

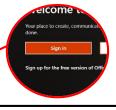

Click on Sign in.

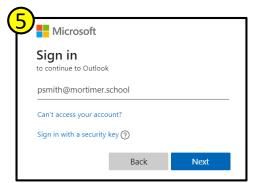

Enter your school email address, then click Next.
Your email address will be

username@mortimer.school

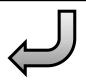

Your username is usually your first initial and surname (this will sometimes have a number at the end).

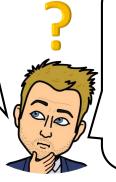

Your username is what you use to log onto computers at school with.
(This is not the same as your Activelearn or Hegarty maths username)

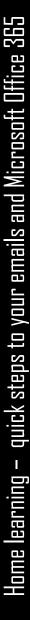

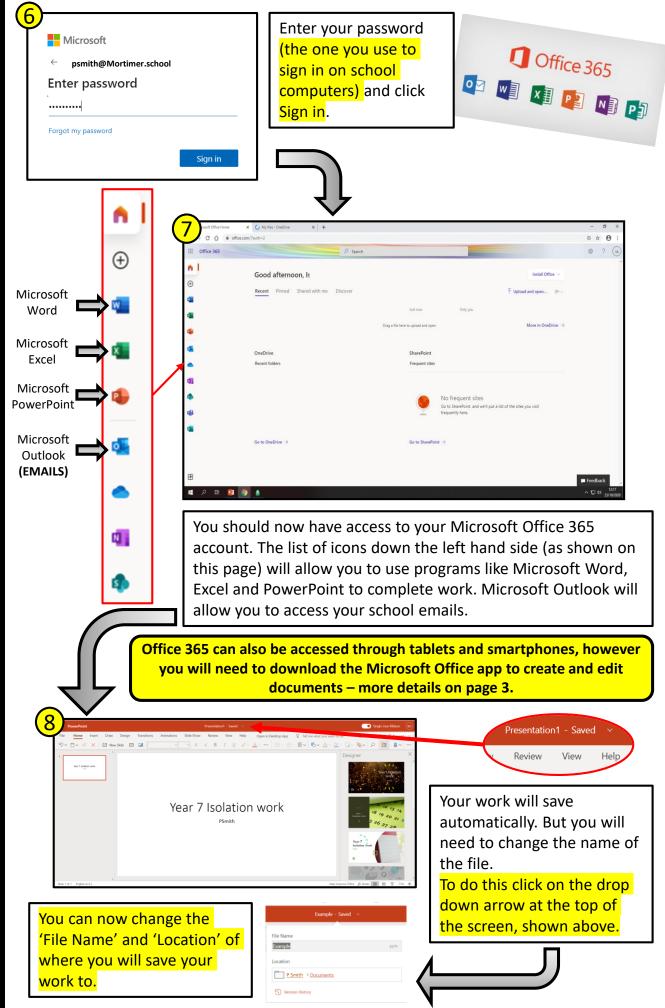

## Sharing your work with your teacher...

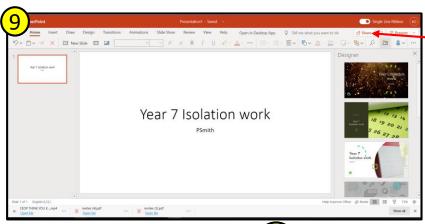

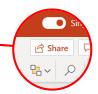

Once you have completed your work you will need to share it with your teacher by clicking on the share button.

Start to type the initial and surname of your teacher and their email address will automatically appear. Click send and your done. Your work will have been sent to your teacher.

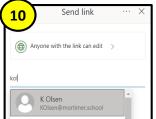

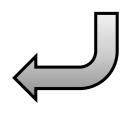

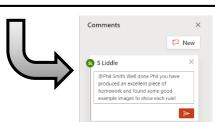

Your teachers can then give feedback on your work and you can make any improvements needed.

## **Downloading the Microsoft Office App**

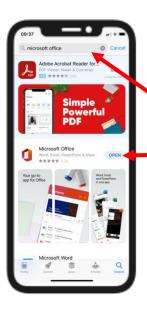

To download the Microsoft Office app go to 'Google Play' store on an Android device or the 'App Store' on an Apple device.

Search for 'Microsoft Office'. Then select to download the app shown on the left.

Sign in using your school email and school password used to log on to the computers at school.

You should now see the app on your device. Open the app and click on the + sign to create a new document. Now choose what type of document you want to make.

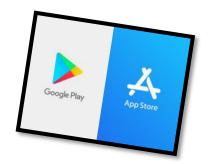

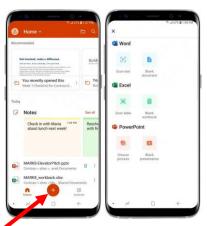

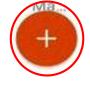